# **STUDENT GROUPS & COORDINATORS USER GUIDE**

## 1. STUDENT GROUPS & COORDINATORS LOGIN BOX

- Student groups will register from front end. Once student groups is been registered they will receive an email, in which there will be User ID and Password written.
- Student groups will be login with those credentials and need to select Student Group from the drop down.

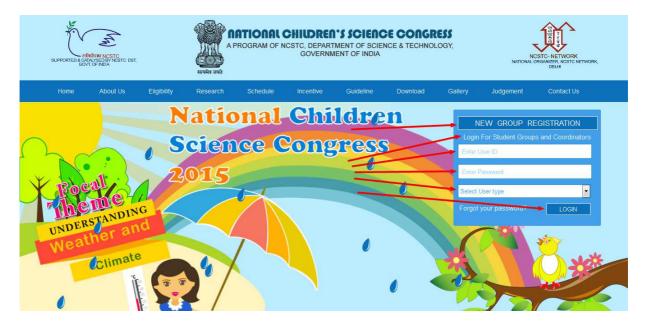

## 2. STUDENT GROUPS REGISTERATION

- Student groups will register here and they will be filling all the details as per mandatory fields.
- They will select theme, enter project title, select locality type, select language, select school type, enter email address, enter Institute name, enter Institute address, enter passwords, write Abstract, and tick in Terms and conditions box and click on NEXT button.
- Once student group has selected school type as OTHER THAN ABOVE TWO, than they need to select STATE AND DISTRICT.
- If student group selects school type as KENDRIYA VIDYALAYA, than they need to select only REGION, same as with NAVODAYA VIDYALAYA.

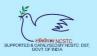

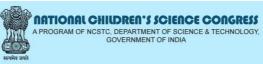

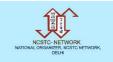

| Please enter following details. * Denotes comp | ulsory fields.                        | About Us              |
|------------------------------------------------|---------------------------------------|-----------------------|
| Focal Theme *                                  | Select Sub-Theme *                    |                       |
| Understanding Weather and Climate              | Select Sub Theme                      | Eligibility           |
|                                                |                                       | Research              |
| Project Title *                                | Locality Type *  Select Locality Type | Schedule              |
|                                                | Select Locality Type                  | Incentive             |
| Language *                                     | School Type *                         |                       |
| Select Language                                | ▼ Select School Type                  | Guideline             |
| Email *                                        |                                       | Judgement             |
|                                                |                                       |                       |
|                                                |                                       | Contact Us            |
| Instititute Name *                             | Instititute Address *                 | NATIONAL ORGANISER    |
|                                                |                                       | D+91-11-22799236      |
| Password *                                     | Confirm Password *                    | ☑ ncstc.org@gmail.com |
|                                                |                                       |                       |
| Pin Code *                                     | Contact Number *                      |                       |
|                                                |                                       |                       |
| Abstract                                       |                                       |                       |
| Accept word limit between 250 to 3             | 50 word(s)                            |                       |
|                                                |                                       |                       |
|                                                |                                       |                       |
|                                                |                                       |                       |
|                                                |                                       |                       |
| Total : 0 word(s).                             |                                       |                       |
|                                                |                                       |                       |
| Math Question * 10 + 2 =                       |                                       |                       |
|                                                |                                       |                       |

## 3. GUIDE TEACHER DETAILS

- When you click on NEXT button, than student group need to enter GUIDE TEACHER details.
- Enter Name, Email address, Residential address, Residential city, Pincode, Office address, Office city, Contact number, DOB and select Gender.
- Once all the details are been filled, click on NEXT button.

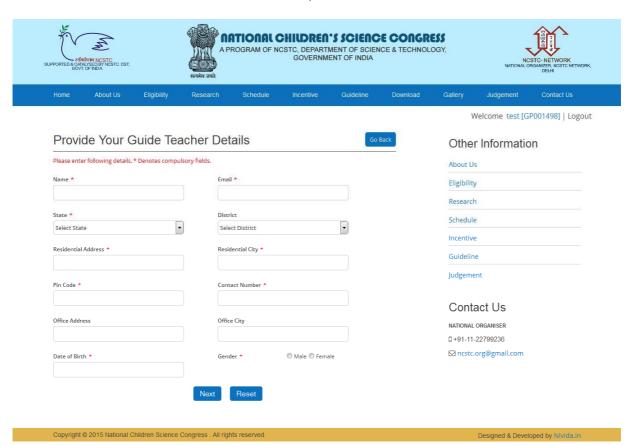

#### 4. GROUP LEADER DETAILS

- Once Guide Teacher details are been added, student group needs to enter Group Leader details.
- Student group needs to enter Name, Father Name, Address, City, Pincode, select Participated Before, select Goes to School, Contact number, Email address, select Gender and enter DOB.
- Once all the details are been filled, click on NEXT button.

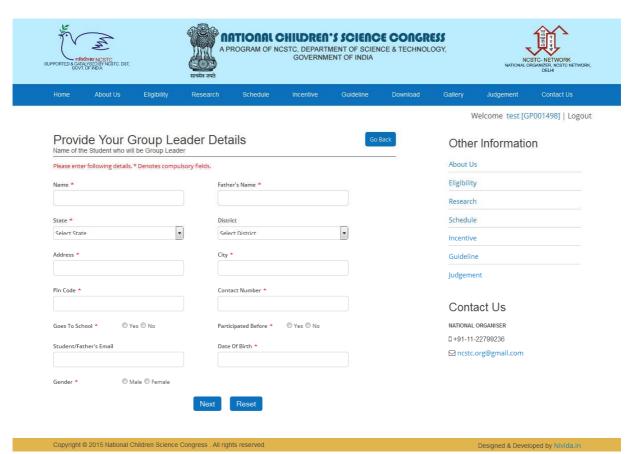

#### 5. GROUP MEMBER DETAILS

- Once Group Leader details are been filled, student group needs to enter Group Members.
- Group Members should be minimum 2 and maximum 4.
- Once all the details are been filled, click on SAVE button.

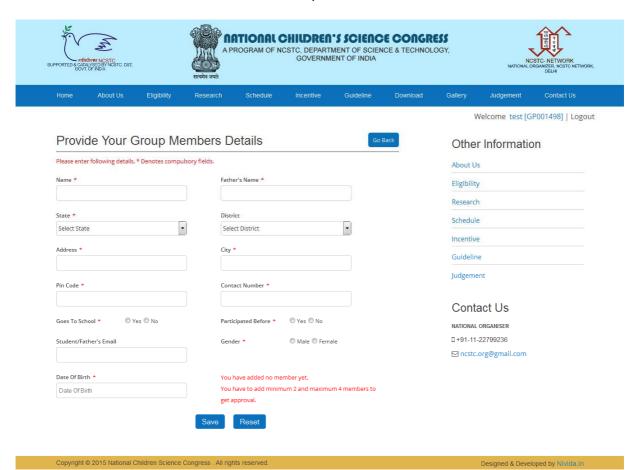

# 6. STUDENT GROUP DASHBOARD

- Once student group has registered and filled all the details, than they will be redirect to their Dashboard.
- They will get an email, in which they will get their User ID and Password.
- They need to login with those credentials only, where they can see their Dashboard.

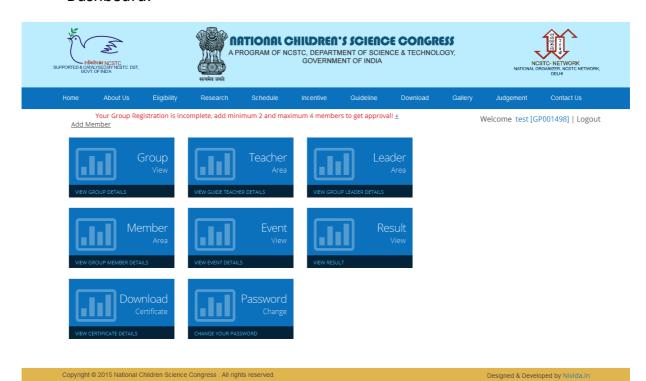

## 7. DISTRICT COORDINATOR

- All coordinators will be added from admin panel.
- Once District Coordinator is select than click on SUBMIT button, it will redirect to enter coordinator details page.

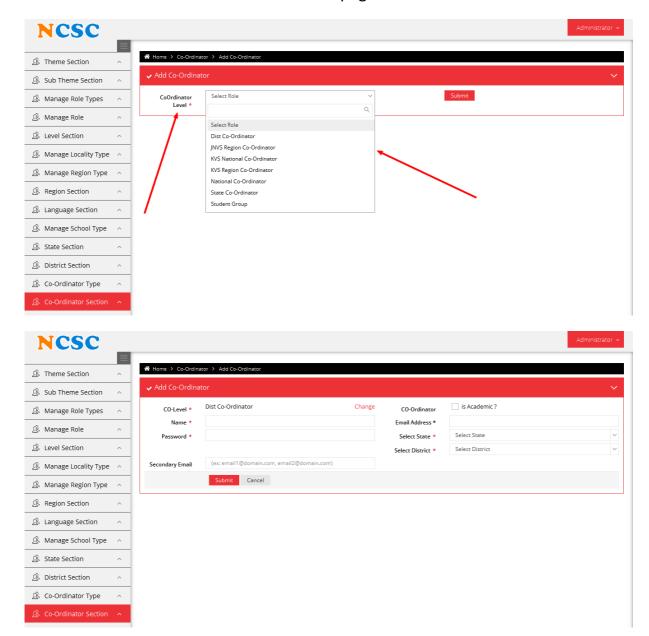

#### 8. STATE COORDINATOR

- All coordinators will be added from admin panel.
- Once District Coordinator is select than click on SUBMIT button, it will redirect to enter coordinator details page.

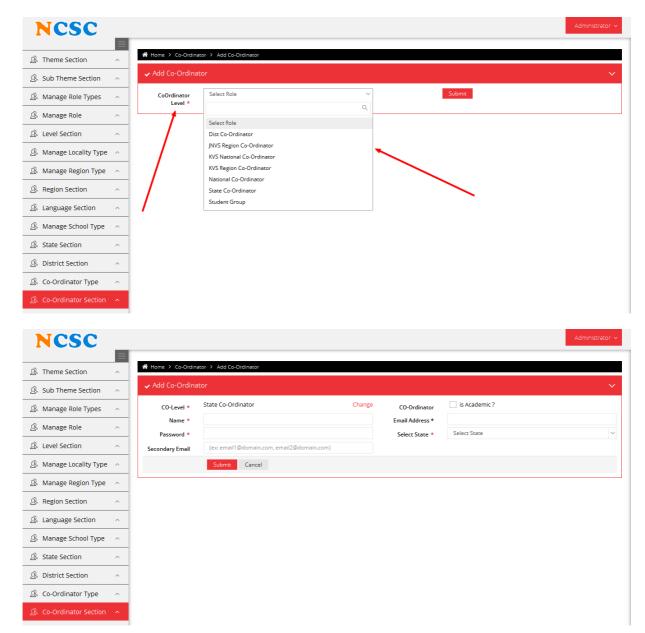

#### 9. NATIONAL COORDINATOR

- All coordinators will be added from admin panel.
- Once District Coordinator is select than click on SUBMIT button, it will redirect to enter coordinator details page.

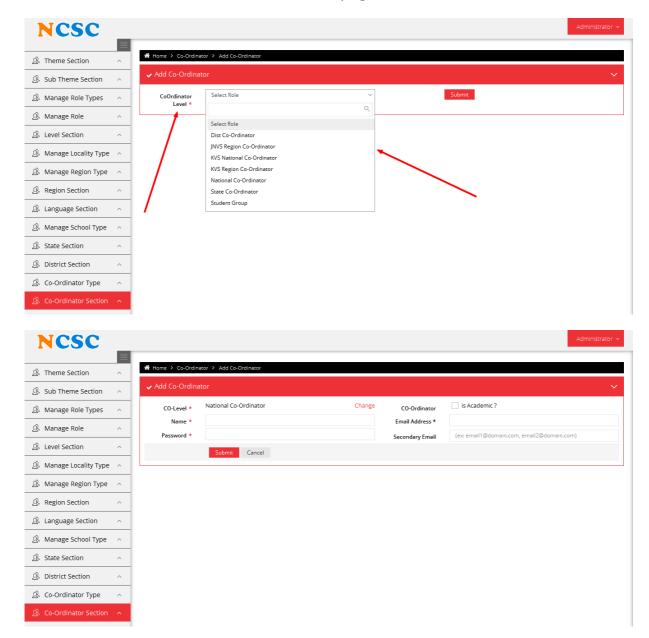

#### **10. KVS REGION COORDINATOR**

- All coordinators will be added from admin panel.
- Once District Coordinator is select than click on SUBMIT button, it will redirect to enter coordinator details page.

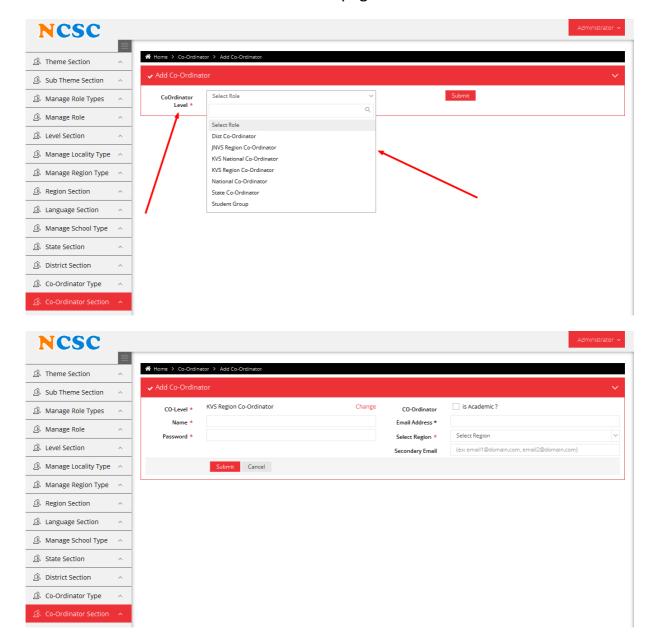

#### 11. KVS NATIONAL COORDINATOR

- All coordinators will be added from admin panel.
- Once District Coordinator is select than click on SUBMIT button, it will redirect to enter coordinator details page.

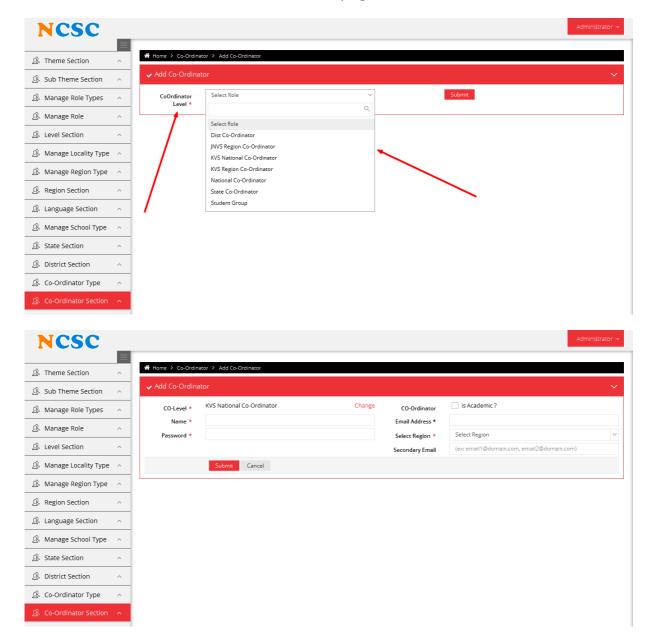

#### 12. JNVS REGION COORDINATOR

- All coordinators will be added from admin panel.
- Once District Coordinator is select than click on SUBMIT button, it will redirect to enter coordinator details page.

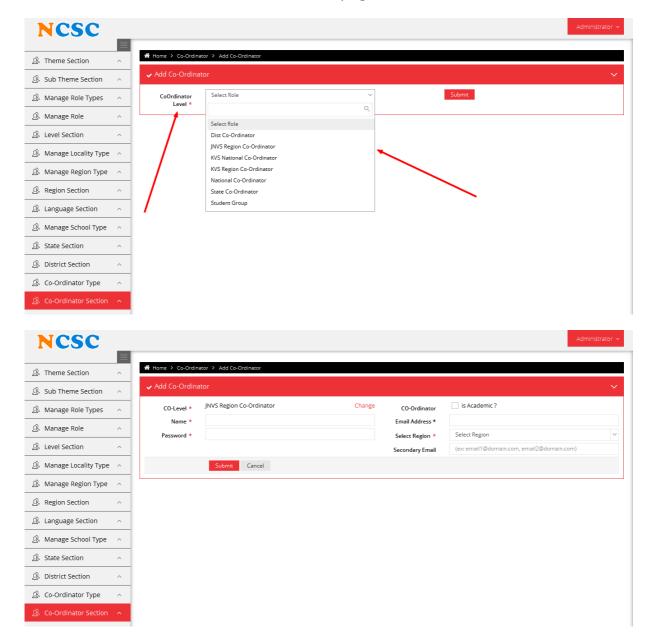

# 13. DISTRICT COORDINATOR DASHBOARD

• When district coordinator logins for the first than they need to fill up the other details as well and then they can view their own dashboard.

| PPORTED CONTROL DET.                                 | NATIONAL CHILDREN'S SCIENCE C A PROGRAM OF NCSTC, DEPARTMENT OF SCIENCE & GOVERNMENT OF INDIA |             |           |            |                                           |                |                 |  |
|------------------------------------------------------|-----------------------------------------------------------------------------------------------|-------------|-----------|------------|-------------------------------------------|----------------|-----------------|--|
| Home About Us Eligibility R                          | esearch Schedule                                                                              | e Incentive | Guideline | Download   | Gallery                                   | Judgement      | Contact Us      |  |
|                                                      |                                                                                               |             |           |            |                                           | Welcome, D     | CO068720   Logo |  |
|                                                      |                                                                                               |             |           | You have I | ave logged in as <b>Dist Co-Ordinator</b> |                |                 |  |
| My Profile                                           |                                                                                               |             | Go        | Back       | Otho                                      | r Information  | an.             |  |
| Please enter following details. * Denotes compulsory | ìelds.                                                                                        |             |           | _          |                                           |                | 511             |  |
| Username * DC0068720                                 | Address*                                                                                      |             |           |            | About U                                   |                |                 |  |
|                                                      | Subhanpura                                                                                    |             |           |            | Researc                                   |                |                 |  |
| Name *                                               | City*                                                                                         |             |           |            | Schedul                                   |                |                 |  |
| harnish                                              | Vadodara                                                                                      |             |           | Incentive  |                                           |                |                 |  |
| State *                                              | District                                                                                      |             |           | Guideline  |                                           |                |                 |  |
| Gujarat                                              | Vadodara                                                                                      | •           |           | Judgement  |                                           |                |                 |  |
| Email *                                              | Mobile *                                                                                      |             |           |            | Judgem                                    | ent            |                 |  |
| pm@nividaweb.com                                     | 9825598255                                                                                    |             |           |            | Cont                                      | act Us         |                 |  |
| Secondary Email                                      | Phone                                                                                         |             |           |            | NATIONAL                                  | ORGANISER      |                 |  |
|                                                      |                                                                                               |             |           |            | D+91-11                                   | -22799236      |                 |  |
| Pincode *                                            | Designation *                                                                                 |             |           |            | □ ncstc     □                             | .org@gmail.com |                 |  |
| 390023                                               | District coordinate                                                                           | or          |           |            |                                           |                |                 |  |
| New Password *                                       | Re-Type Password                                                                              | •           |           |            |                                           |                |                 |  |
| •••••                                                | •••••                                                                                         |             |           |            |                                           |                |                 |  |
| Upd                                                  | ate Profile Cand                                                                              | :el         |           |            |                                           |                |                 |  |
|                                                      |                                                                                               | _           |           |            |                                           |                |                 |  |

• Once district coordinator has filled up all the details than they will redirect to their own dashboard.

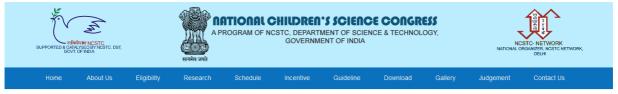

Welcome Dineshbhai Gandhi [DCO034483] | Logout

You have logged in as **Dist Co-Ordir** 

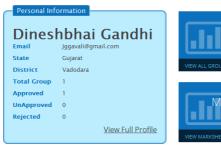

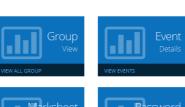

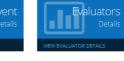

## 14. DISTRICT COORDINATOR GROUP VIEW

- When any student group has registered under particular city, those district coordinator can view only those student group.
- Student group needs to first enter minimum two group members, than only district coordinator can view student groups.
- When district co. click on Groups than they will see unapproved student group.
- District co. has to approve student groups.

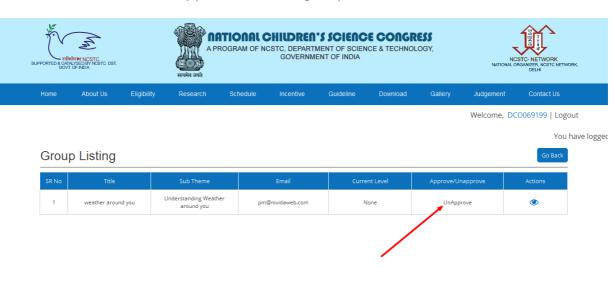

- District co. has right to approve groups or reject groups.
- Once district co. has approved the group than student group can login and check whether their groups are been approved or not.

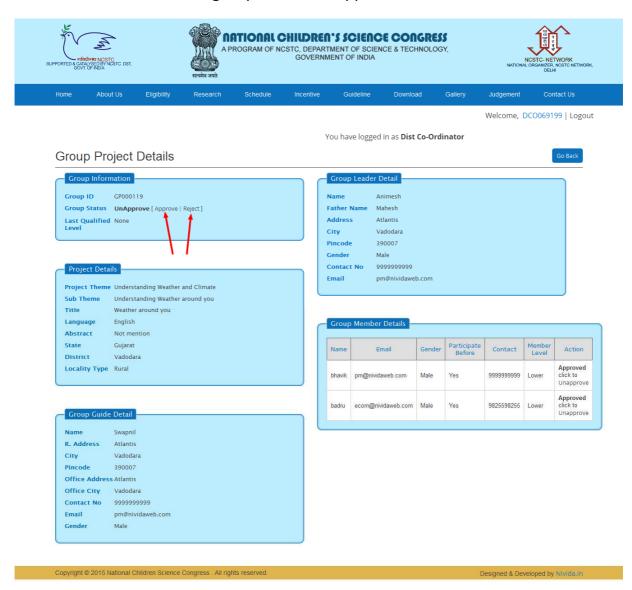

 Once district co. has approved than status of student group will be changed to Approved

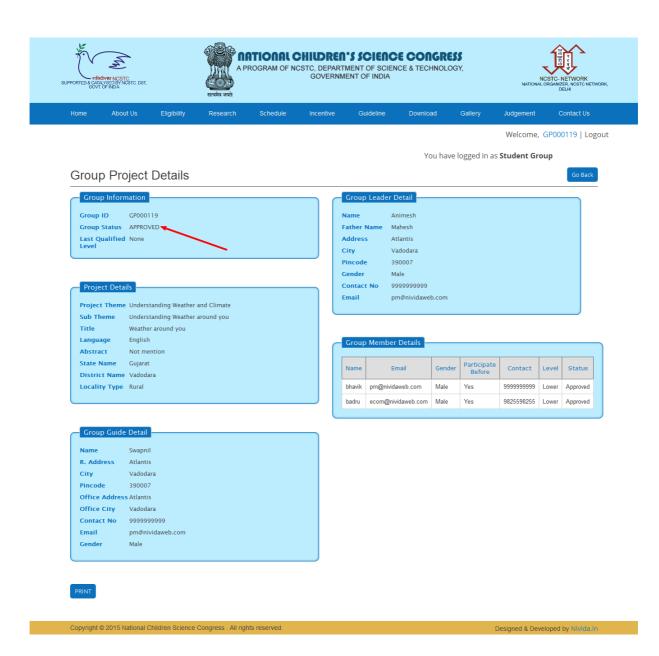

#### 15. DISTRICT COORDINATOR EVENT

- District co. can add events which will be displayed to student groups.
- District co. can edit and delete event as well.

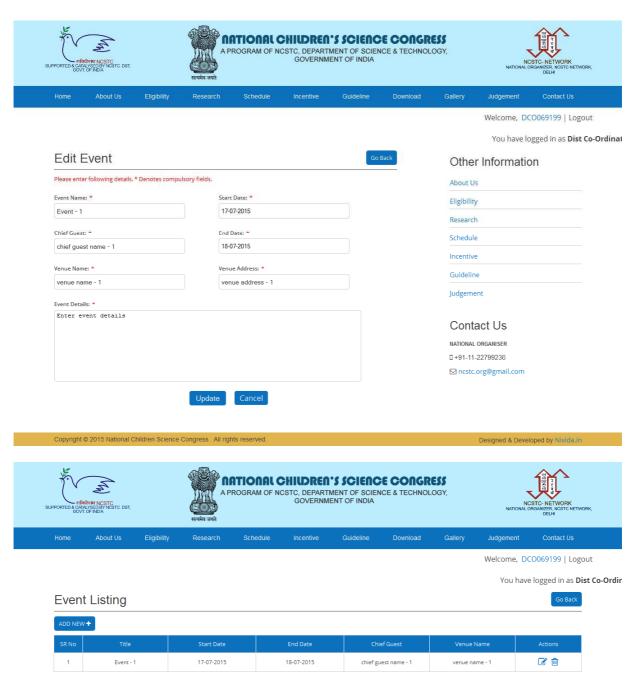

 Student group will login and check for this event, they can view event details in event menu

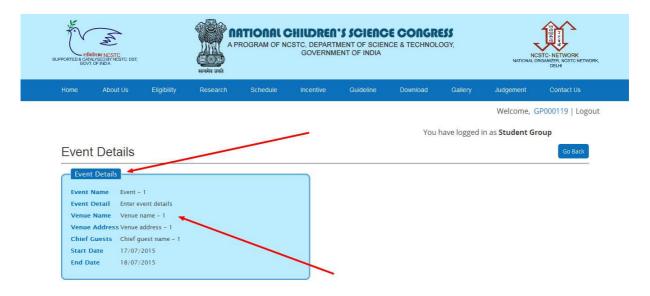

# **16. DISTRICT COORDINATOR MARKSHEET**

- District co. will upload marksheet for student group.
- Student group can view their results given by district co.
- District co. can upload results image as well and even district co. has right to reject or qualified for next state level as well

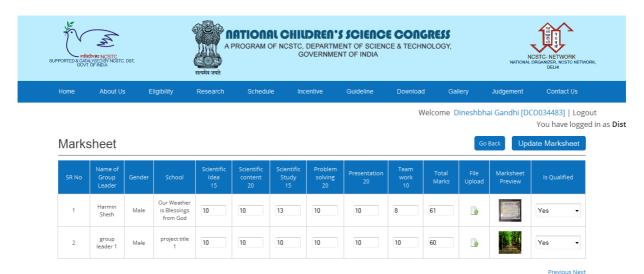

Showing 1 to 2 of 2 entries

- Student will login and check their own results.
- They will be promoted to State Level, if district co. has qualified them. Otherwise they cannot go to next level.

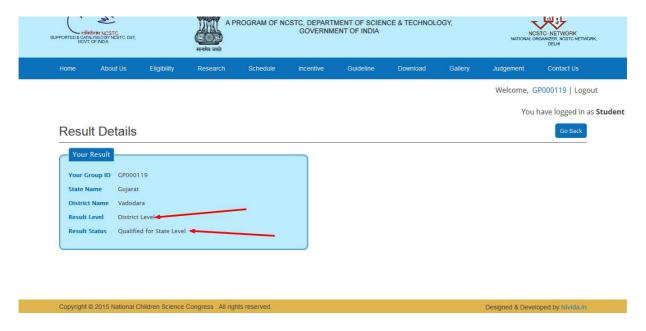

#### 17. STATE COORDINATOR MARKSHEET

- Once district co. has updated marksheet for student group and promoted to state level, than State Co. will login and check for qualified members.
- State co. will update marksheet and promote student group to national level.
- Even state co. has right to reject or qualified student group for further promotion to national level.

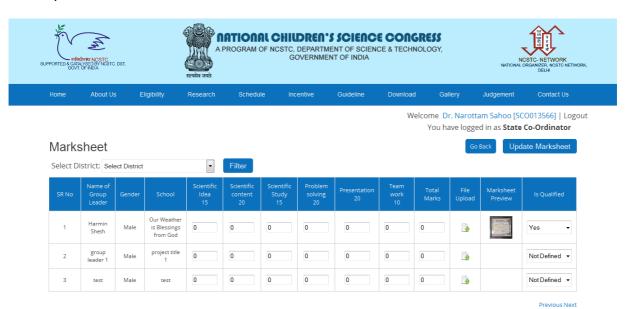

- When state co. will update marksheet than student groups can view their results, whether they are been qualified for national level or not.
- If student group is not been qualified for nation level than in results it will be written not mentioned.

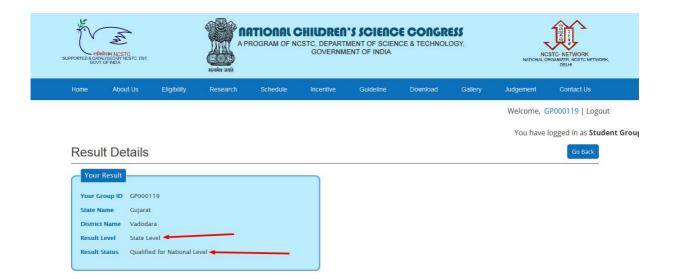

#### 18. NATIONAL COORDINATOR MARKSHEET

- Once state co. has updated marksheet of student group and state co. has promoted student group than national co. will login and check for those student group only.
- National co. will login and they will also update marksheet and only 20 people will go to the finals.

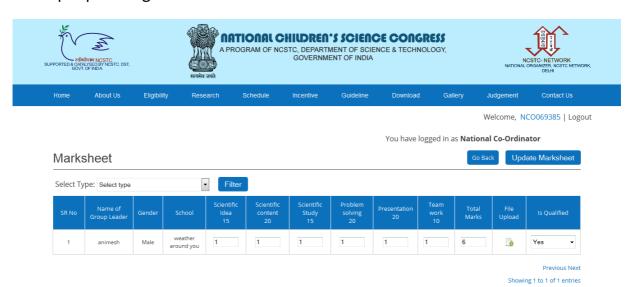

- Once national co. has updated marksheet of student group than they will be promoted to further level.
- They will be from 20 finalists only

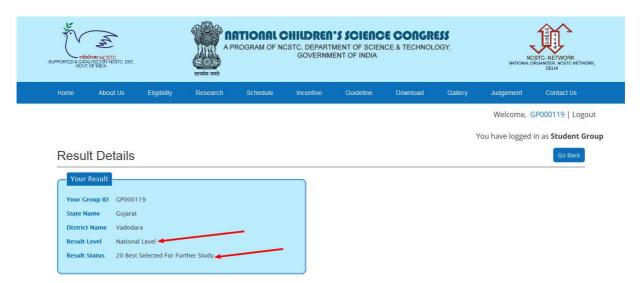

## 19. NATIONAL COORDINATOR SELECTION

• Once national co. has selected best student group, they will be displayed in Fellowship to Child Scientists.

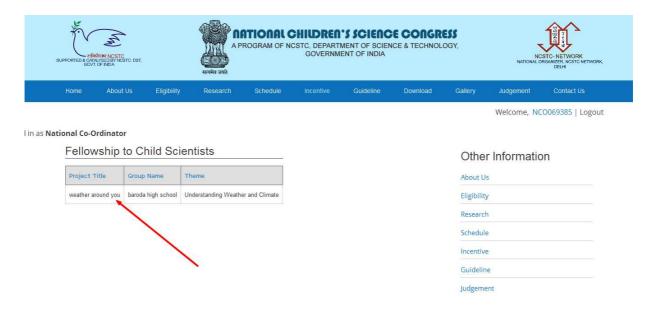

#### 20. NATIONAL COORDINATOR REPORTS

National co. can download reports according to regions.

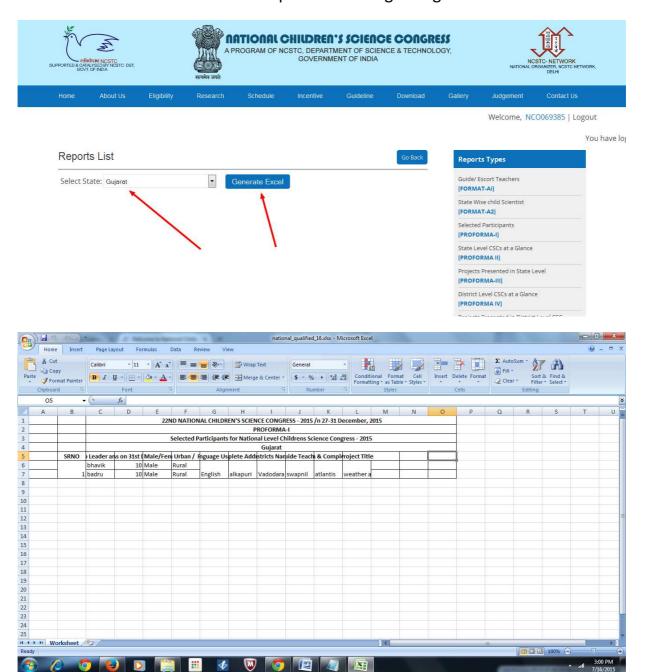

# **21. KVS REGION COORDINATOR**

• Add kvs region co. from back end.

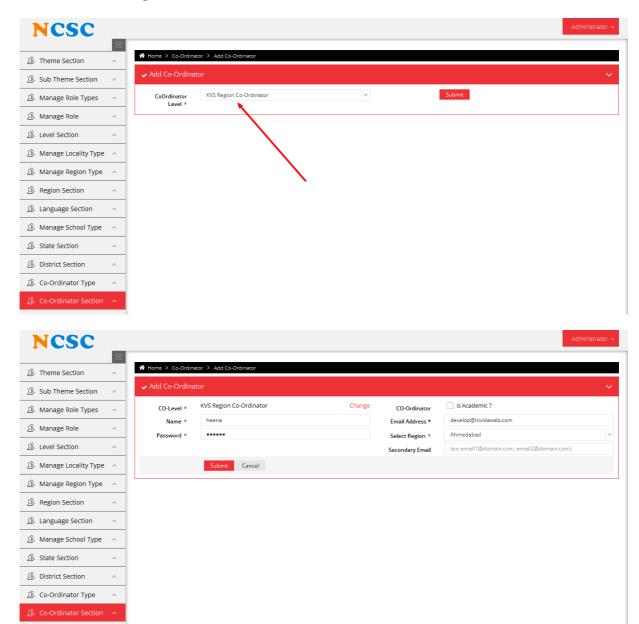

# 22. KVS NATIONAL COORDINATO

• Add kvs national co. from back end.

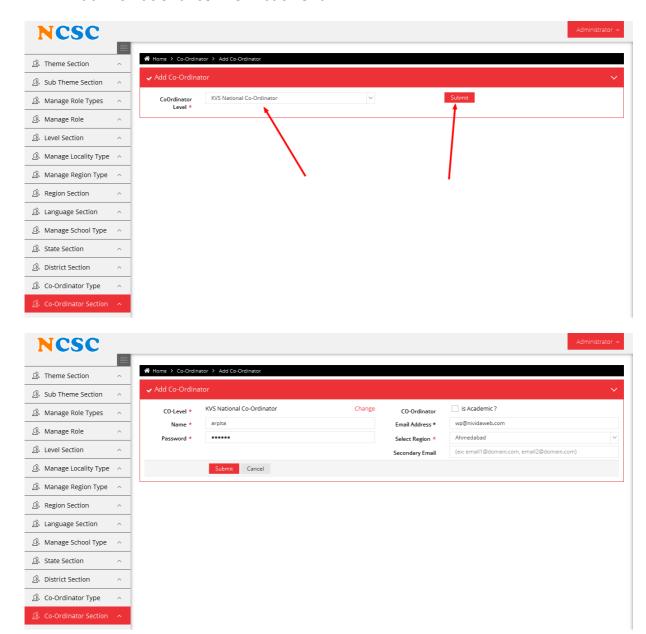

# 23. JNVS REGION COORDINATOR

• Add jnvs region co. from back end

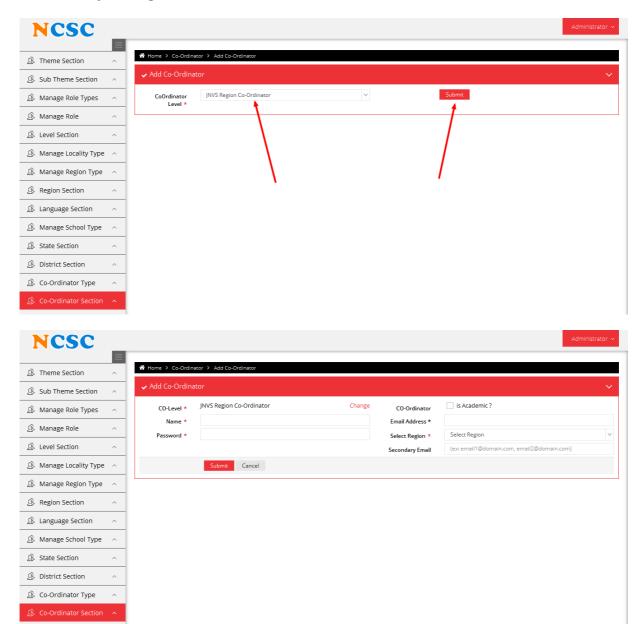

#### 24. KVS REGION COORDINATOR

- KVS region co. will login with given credentials by admin.
- KVS region co. will approve student group which are under Kendriya Vidhyala, where student groups needs to select region.
- KVS region co. will approve student groups.

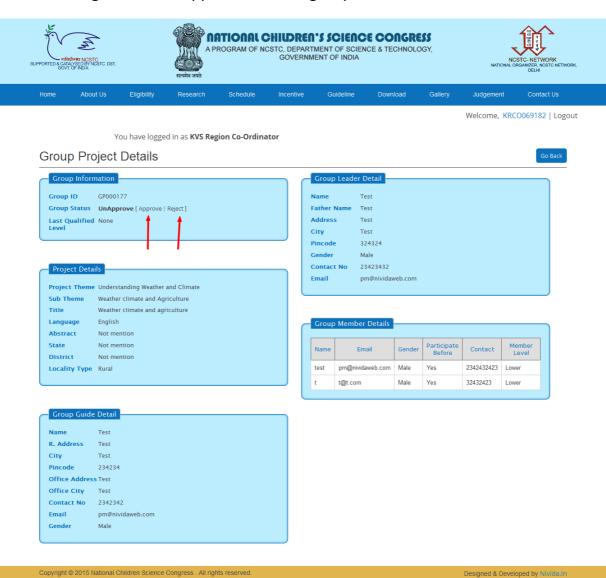

#### **25. STUDENT GROUP APPROVE**

• Once KVS region co. has approved, than student group will login and can view their approval.

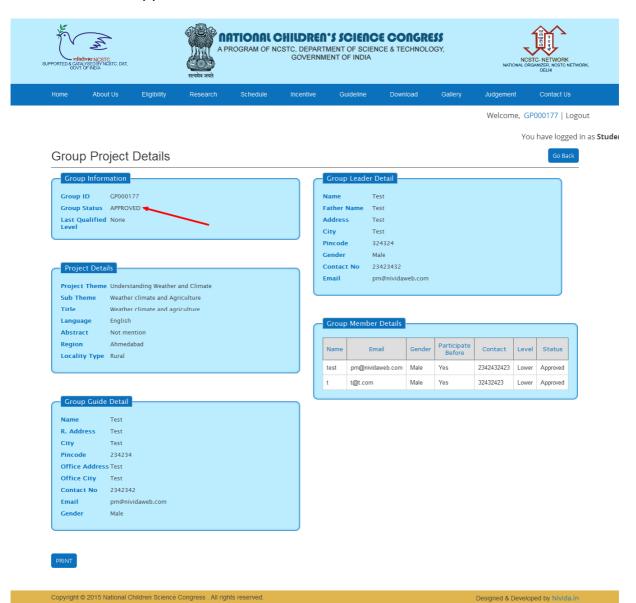

#### **26. KVS REGION COORDINATOR MARKSHEET**

- KVS region co. will update marksheet according to student group.
- KVS region co. has the right to promote student groups or reject according to marks given by the coordinator.

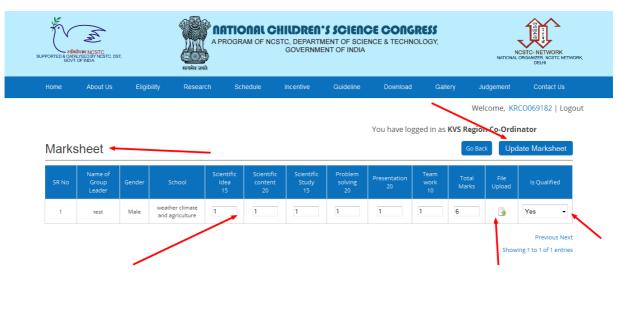

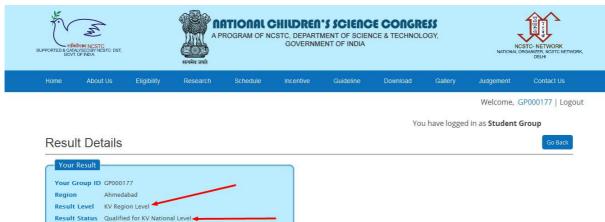

#### 27. KVS NATIONAL COORDINATOR MARKSHEET

• Once KVS region co. has updated marksheet and promoted student group, than those student groups will be promoted to KVS national co.

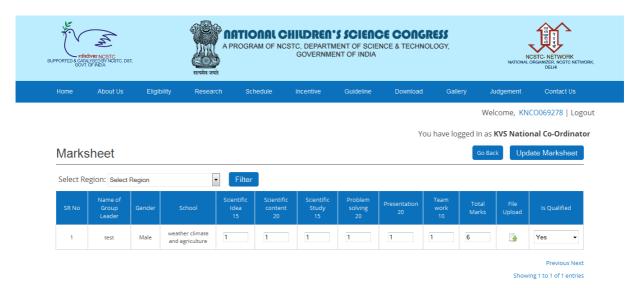

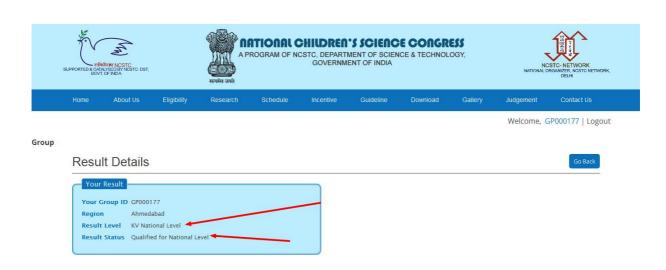

- Once kvs national co. has promoted, than those student groups will be promoted to national level.
- Only 20 finalists will be selected from national level.

 Those who are the winners will be displayed under Fellowship to Child Scientists.

## 28. JNVS NATIONAL COORDINATOR MARKSHEET

- JNVS national co. will login and update marksheet of student group and than those who are promoted will be given direct chance for National level.
- Once student groups are been promoted from JNVS national co. those student groups do not have to go for any regional level, they will be promoted to National level direct.

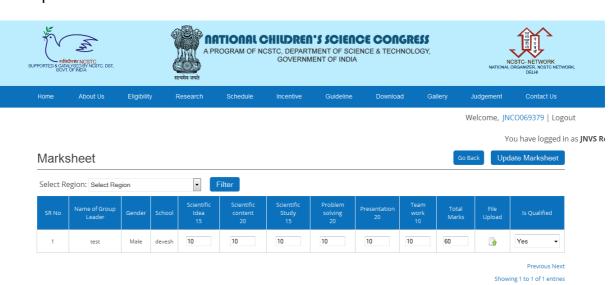

• Once JNVS national co. has uploaded the marks and promoted to particular student than student group result will be changed accordingly.

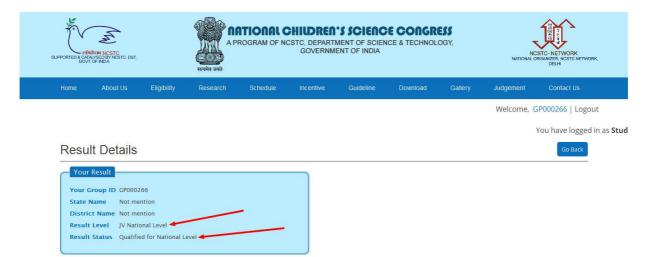